Tổng hợp những cách kiểm tra để biết số điện thoại của mình siêu nhanh và chuẩn nhất với từng nhà mạng như mobi, viettel, vina. Cách làm cực dễ, đảm bảo thành công 100%. Mời bạn theo dõi.

#### *Cách biết số điện thoại của mình Vina*

Sau đây là một số cách giúp bạn dễ dàng thực hiện cách biết số điện thoại dùng mạng Vinaphone của mình:

#### **- Kiểm tra số điện thoại VinaPhone đang dùng dành cho sim trả trước**

1. Gọi tổng đài 18001091

Với cách này, bạn chỉ việc dùng số điện thoại đó gọi đến tổng đài 18001091 và làm theo hướng dẫn của tổng đài viên là sẽ kiểm tra được chi tiết số điện thoại mà bạn đang dùng.

2. Gọi tổng đài 900

Để kiểm tra số điện thoại Vinaphone đang sử dụng, bạn chỉ việc dùng số điện thoại đó gọi đến tổng đài 900 và làm theo hướng dẫn của tổng đài viên.

3. Sử dụng tổng đài  $*110#$ 

Thao tác bấm \*110# và gọi. Sau đó, bạn sẽ thấy số điện thoại của mình hiển thị trên màn hình.

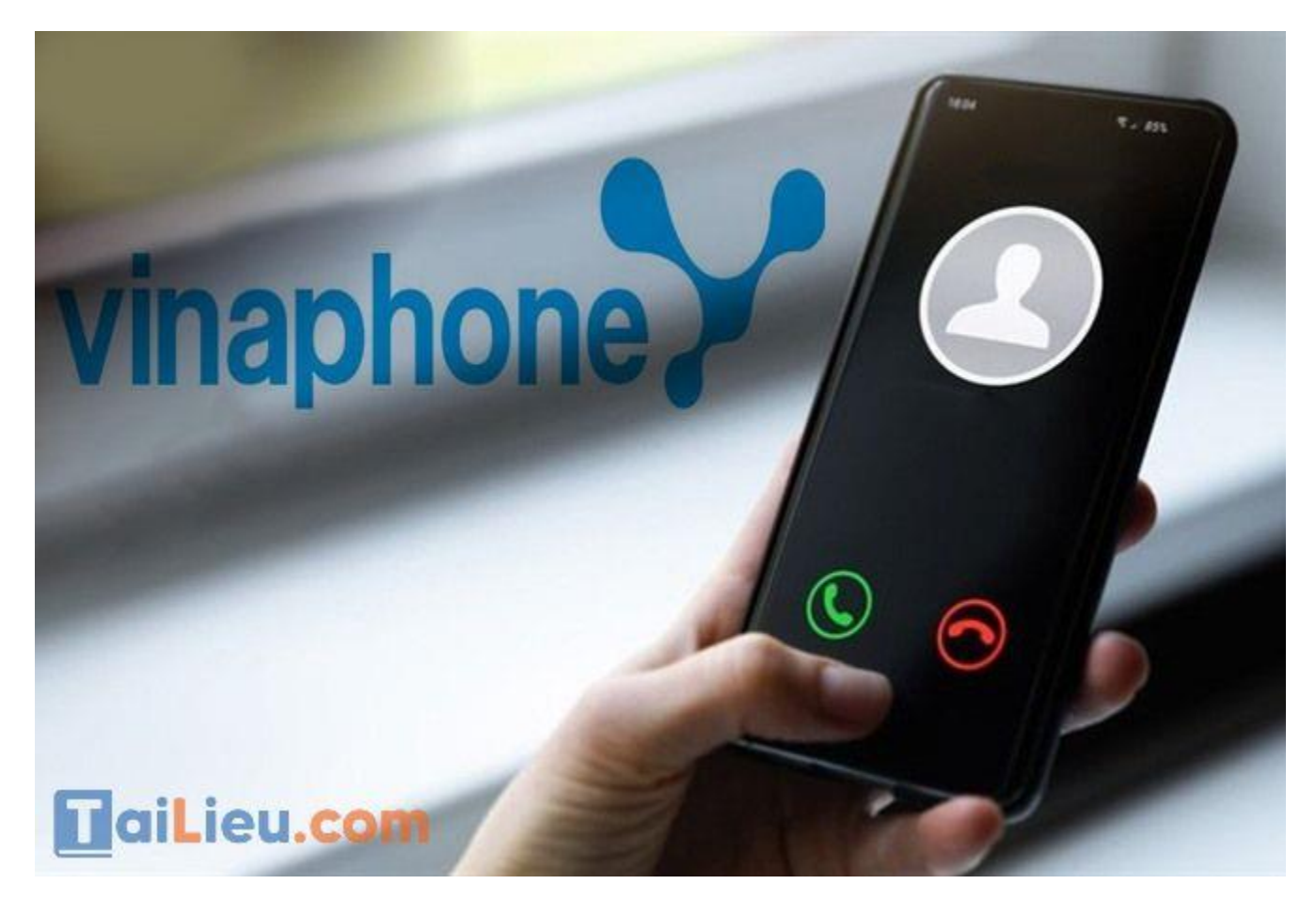

#### **- Kiểm tra số điện thoại VinaPhone đang dùng dành cho sim trả sau**

1. Gọi tổng đài 18001091

Gọi đến tổng đài VinaPhone 18001091 và làm theo hướng dẫn của nhân viên, bạn sẽ biết được số điện thoại mà mình đang dùng.

2. Sử dụng tổng đài  $*111#$ 

Bấm trên bàn phím \*111# và gọi, sau đấy số điện thoại của bạn sẽ hiển thị trên màn hình. Tuy nhiên, kết quả sẽ bị khuyết số 0 và bạn chỉ cần thêm số 0 vào dãy số và đó chính là số điện thoại mà bạn đang dùng.

#### *Cách biết số điện thoại của mình Mobifone*

#### **- Cách kiểm tra số điện thoại Mobifone bằng bàn phím quay số (USSD)**

- Đây là cách kiểm tra nhanh nhất và rất dễ nhớ. Bạn chỉ cần vào ứng dụng gọi điện vào bàn phím quay số > Nhập **\*0#** > Nhấn **gọi**.
- Sau khi mã USSD chạy xong màn hình sẽ hiện thị số điện thoại của bạn theo định dạng 84\*\*\*\*\*\*\*\*\*\*

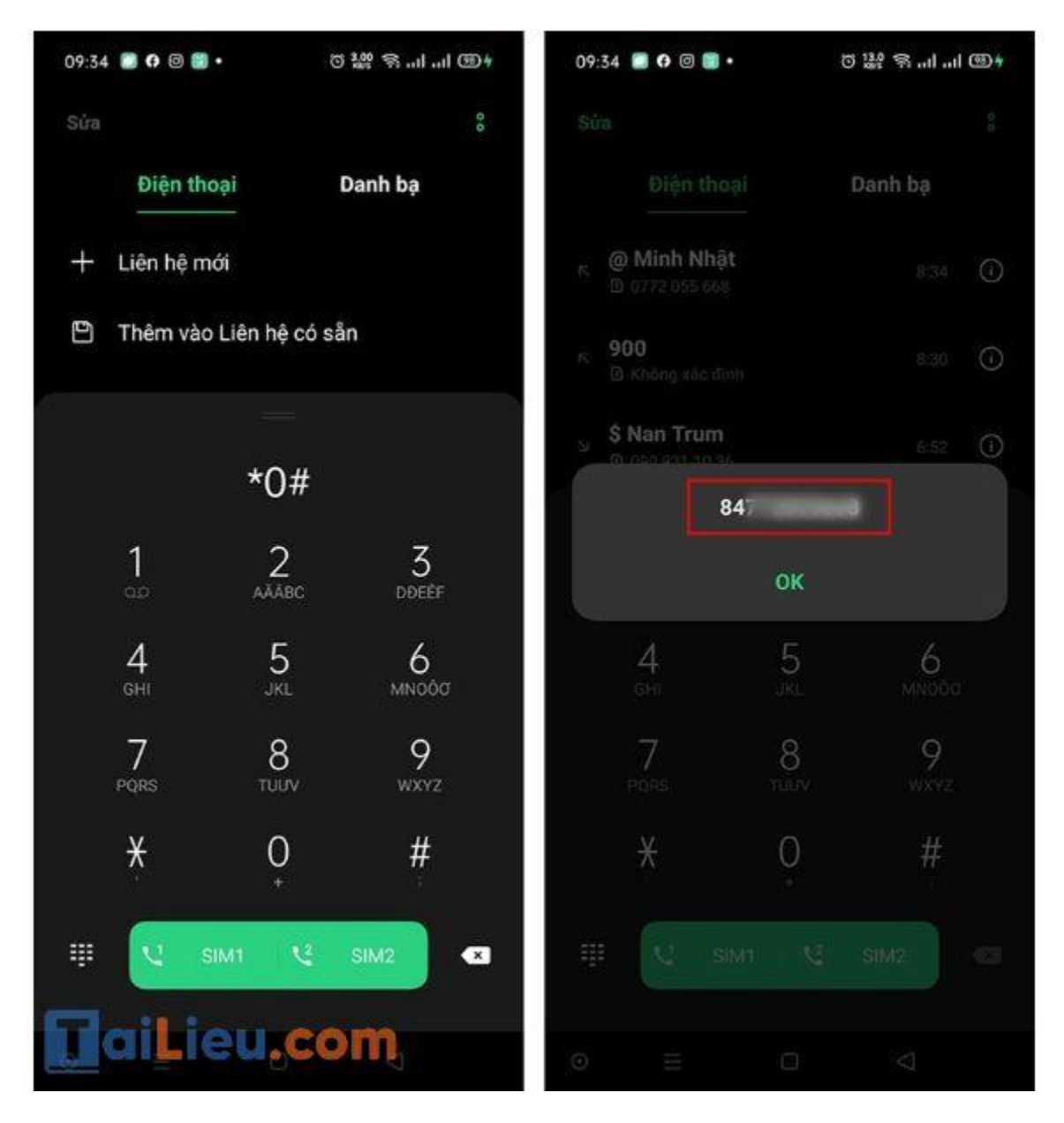

## **- Cách kiểm tra số điện thoại Mobifone qua đầu số 900**

- Tương tự như cách trên bạn vào app điện thoại, quay số **900** và bấm **gọi**. Sau khi tổng đài tự động trả lời hỗ trợ bạn nhấn **phím 4** để được nghe số điện thọai của mình.
- Cước phí **0 đồng**.

 900 Là một trong những dịch vụ hỗ trợ kiểm tra các thông tin về thuê bao di động mạng Mobi. Không chỉ cung cấp thông tin về cách kiểm tra số đt Mobiphone, tổng đài 900 còn có thể cung cấp các thông tin và tiện ích khác về thuê bao mà bạn đang sử dụng như cách quản lý tài khoản, cách nạp tiền, dịch vụ báo cuộc gọi nhỡ, chặn cuộc gọi, cài nhạc chờ, cách đăng ký các gói dịch vụ khác của Mobiphone.

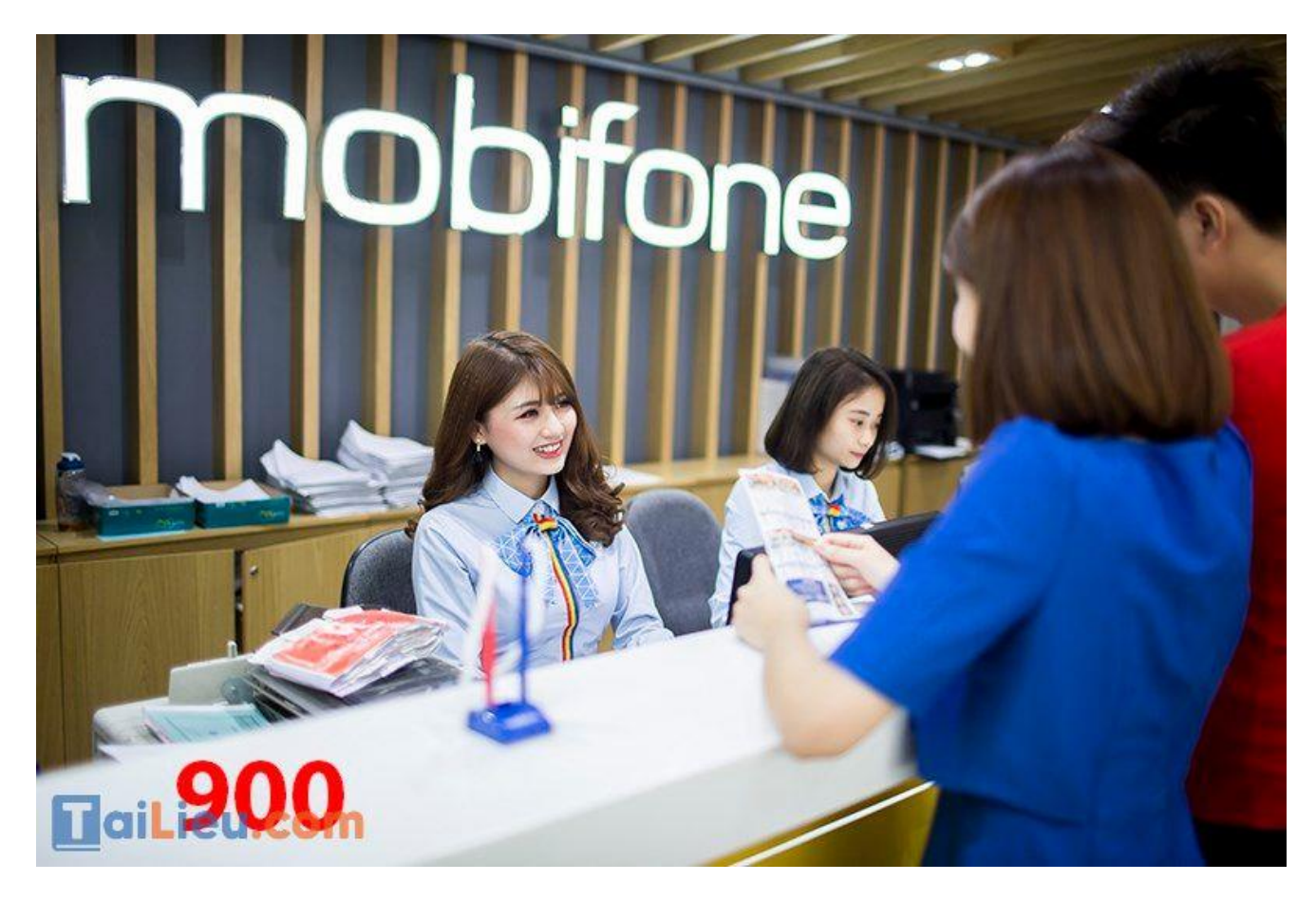

## **- Cách kiểm tra số điện thoại Mobifone tại tổng đài 9090**

- 9090 là tổng đài chăm sóc khách hàng quen thuộc của những người dùng mạng Mobifone.
- Để kiểm tra số điện thoại tại tổng đài **9090** bạn thực hiện như cách trên để gặp trực tiếp các tổng đài viên và yêu cầu được kiểm tra số thuê bao Mobifone mà mình đang sử dụng. Các nhân viên tại đây sẽ nhanh chóng kiểm tra và cung cấp ngay cho bạn.
- Cước phí **200đ/phút**

## **- Cách kiểm tra số điện thoại Mobifone bằng ứng dụng My Mobiphone**

**Trang chủ:<https://tailieu.com/> | Email: info@tailieu.com [| https://www.facebook.com/KhoDeThiTaiLieuCom](https://www.facebook.com/KhoDeThiTaiLieuCom)**

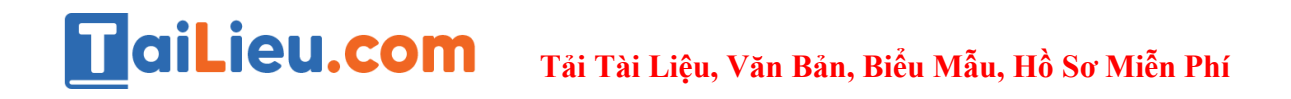

Với cách làm này thì điện thoại bạn cần có ứng dụng dịch vụ Mobifone: My Mobiphone, Mobiphone Next,... và trong khi thao tác bạn phải bật 3G, 4G của sim lên.

**Bước 1:** Đầu tiên bạn cần tải ứng dụng My Mobifone về Smartphone của mình:

**Bước 2:** Tại giao diện chính ứng dụng My Mobifone bạn nhấn vào **đăng nhập**.

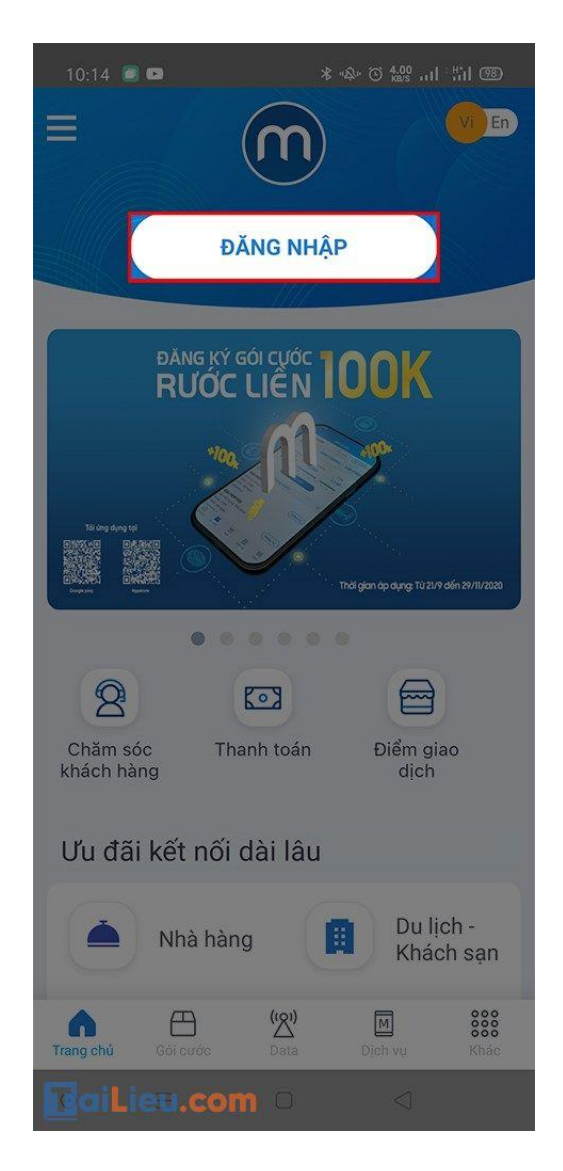

**Bước 3:** Bạn chọn đăng nhập ứng dụng bằng **4G**.

## **Tải Tài Liệu, Văn Bản, Biểu Mẫu, Hồ Sơ Miễn Phí**

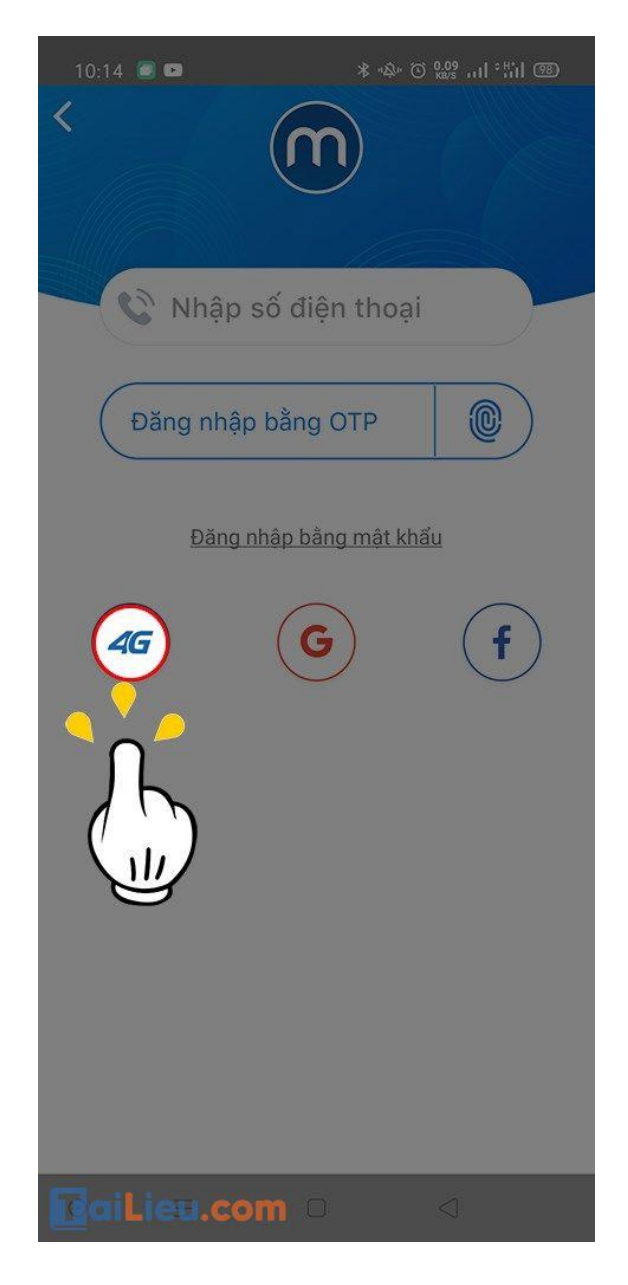

**Bước 4:** Ngay sau đó mà hình sẽ hiện ra xác nhận mã OTP cùng số điện thoại của bạn.

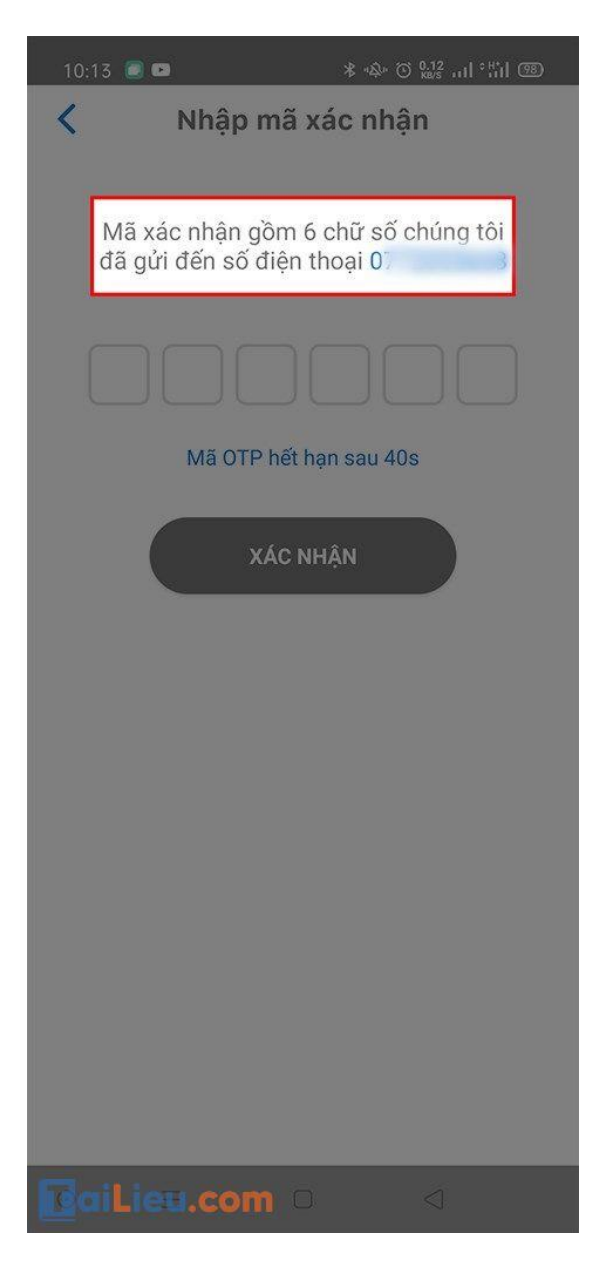

### *Cách biết số điện thoại của mình Viettel*

### **- Dùng mã USSD**

1. Sử dụng \*098#

Vào **ứng dụng gọi điện** của điện thoại, vào bàn phím số để thực hiện cuộc gọi, bấm **\*098#** > **Bấm nút gọi.**

## **Tải Tài Liệu, Văn Bản, Biểu Mẫu, Hồ Sơ Miễn Phí**

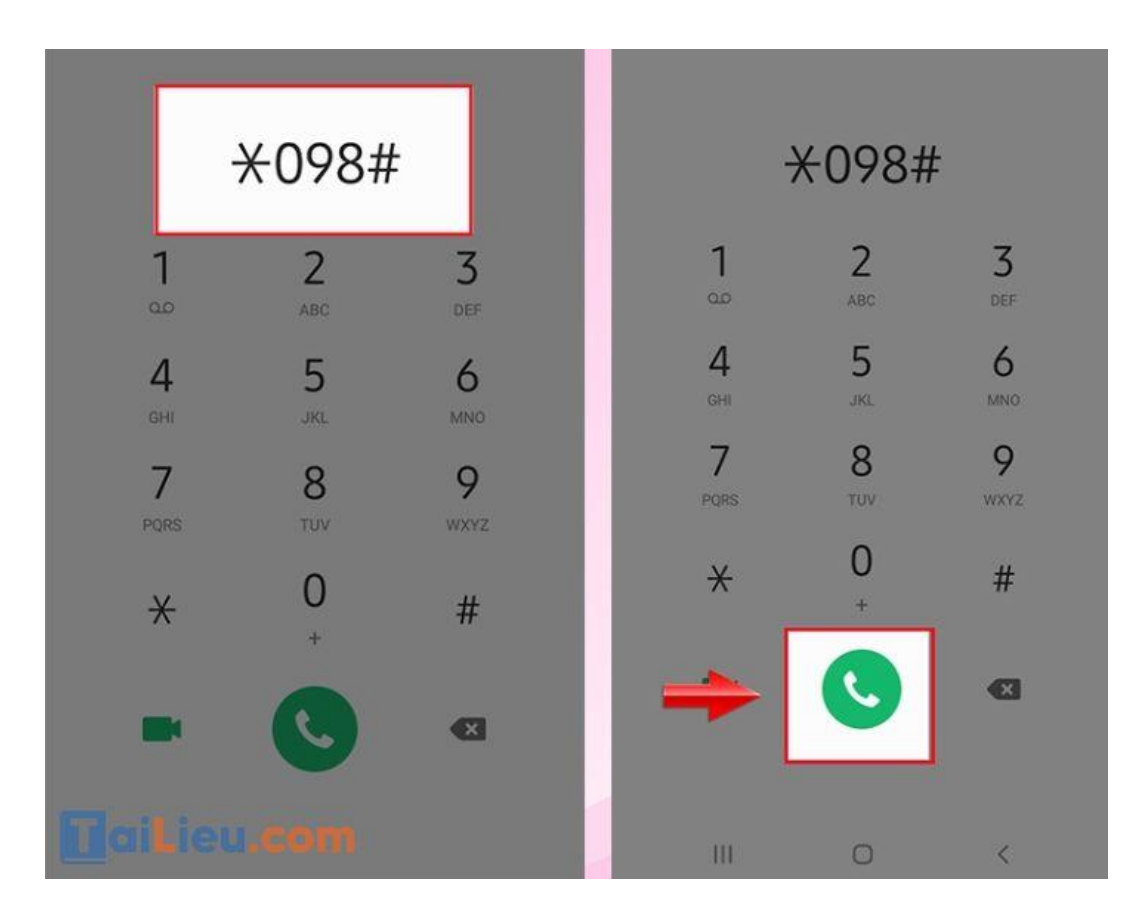

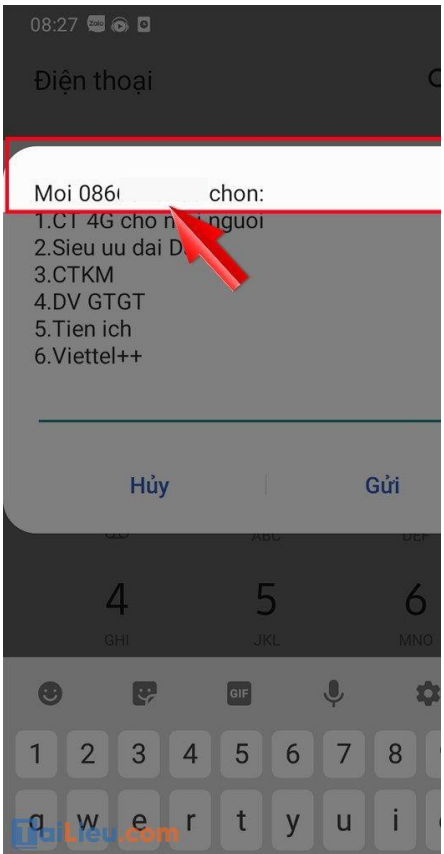

#### 2. Dùng \*101#

Cách này chỉ áp dụng cho các thuê bao trả trước của Viettel.

Vào ứng dụng gọi điện của điện thoại, vào bàn phím số để thực hiện cuộc gọi, bấm **\*101#** > **Bấm nút gọi.**

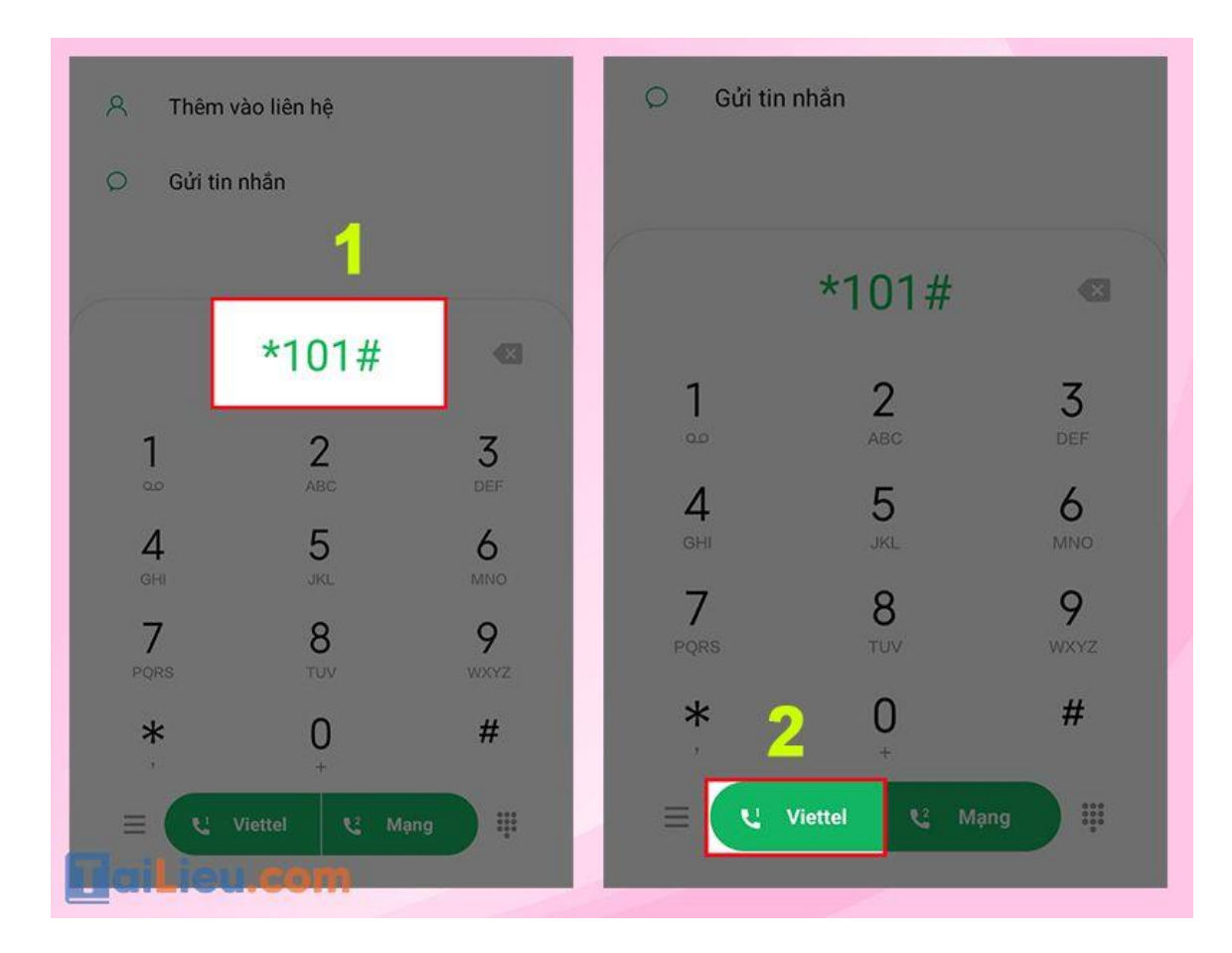

Số điện thoại bạn đang dùng sẽ được hiển thị dưới dạng: 84xxx.

Trong đó 84 là mã vùng Việt Nam, xxx là số điện thoại của bạn (chưa có số 0 phía trước).

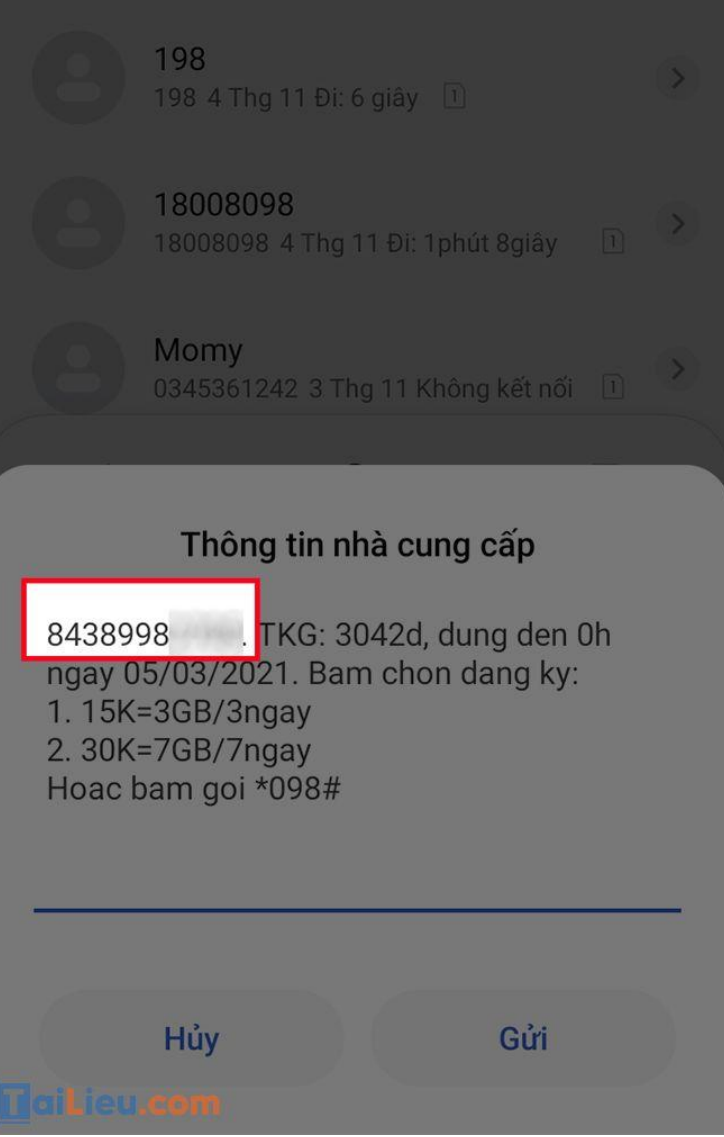

## **- Gửi tin nhắn đến 1414**

Vào **ứng dụng tin nhắn SMS** của điện thoại, soạn tin nhắn **TTTB** gửi **1414** (miễn phí). Hệ thống sẽ phản hồi thông tin kèm số điện thoại bạn đang dùng.

**Tải Tài Liệu, Văn Bản, Biểu Mẫu, Hồ Sơ Miễn Phí**

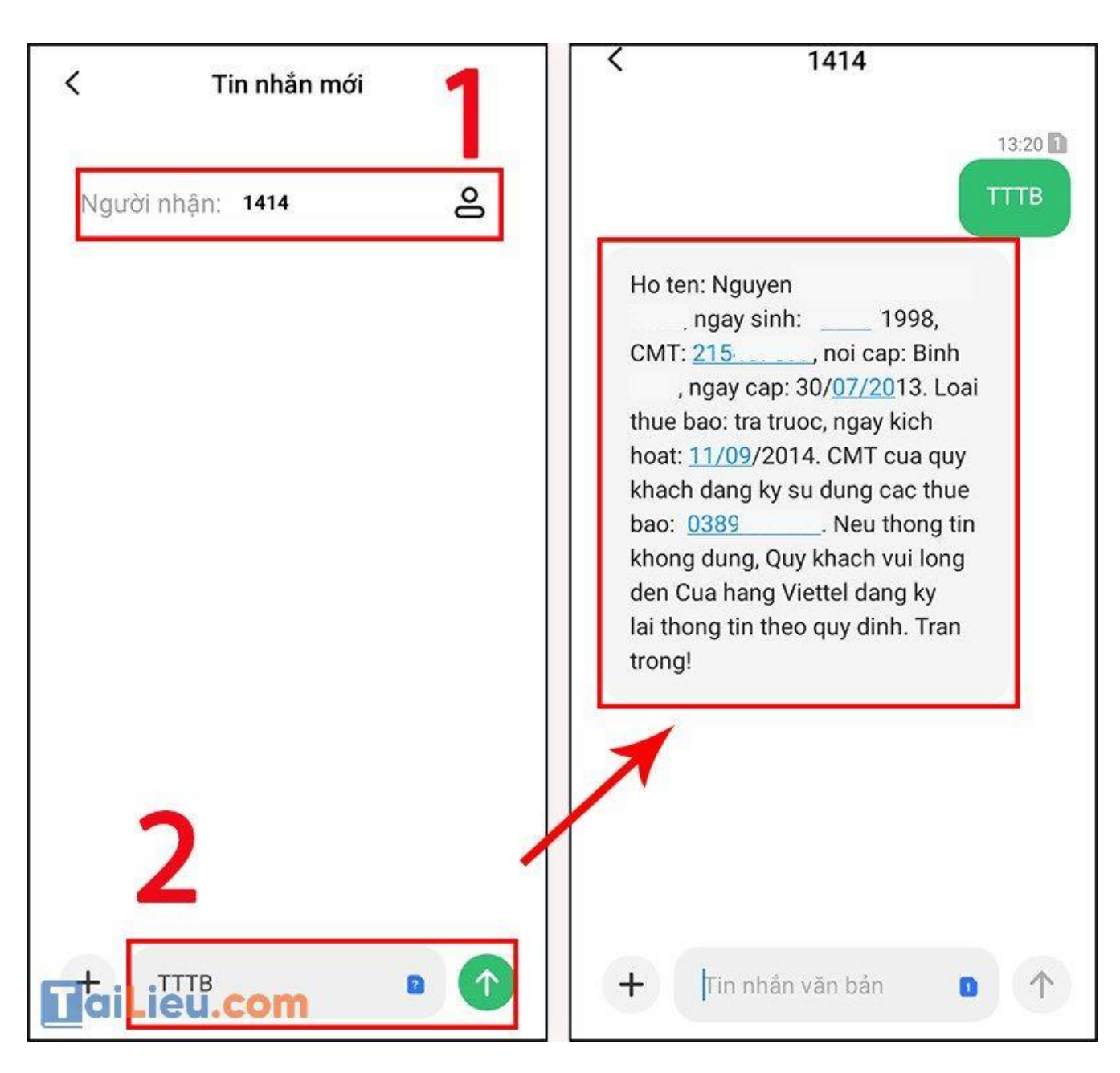

## **- Gọi điện đến tổng đài hỗ trợ Viettel**

Lưu ý:

- Tài khoản điện thoại của bạn phải có tiền để thực hiện cuộc gọi thành công nhé!
- 2 hotline tổng đài Viettel sẽ có cước phí cho cuộc gọi nội mạng là **100đ/phút** (riêng tổng đài 18008098 có hỗ trợ cuộc gọi ngoại mạng với cước phí là **1000đ/phút**).

**Bước 1:** Vào ứng dụng gọi điện của điện thoại, bấm gọi **198** hoặc **18008098**.

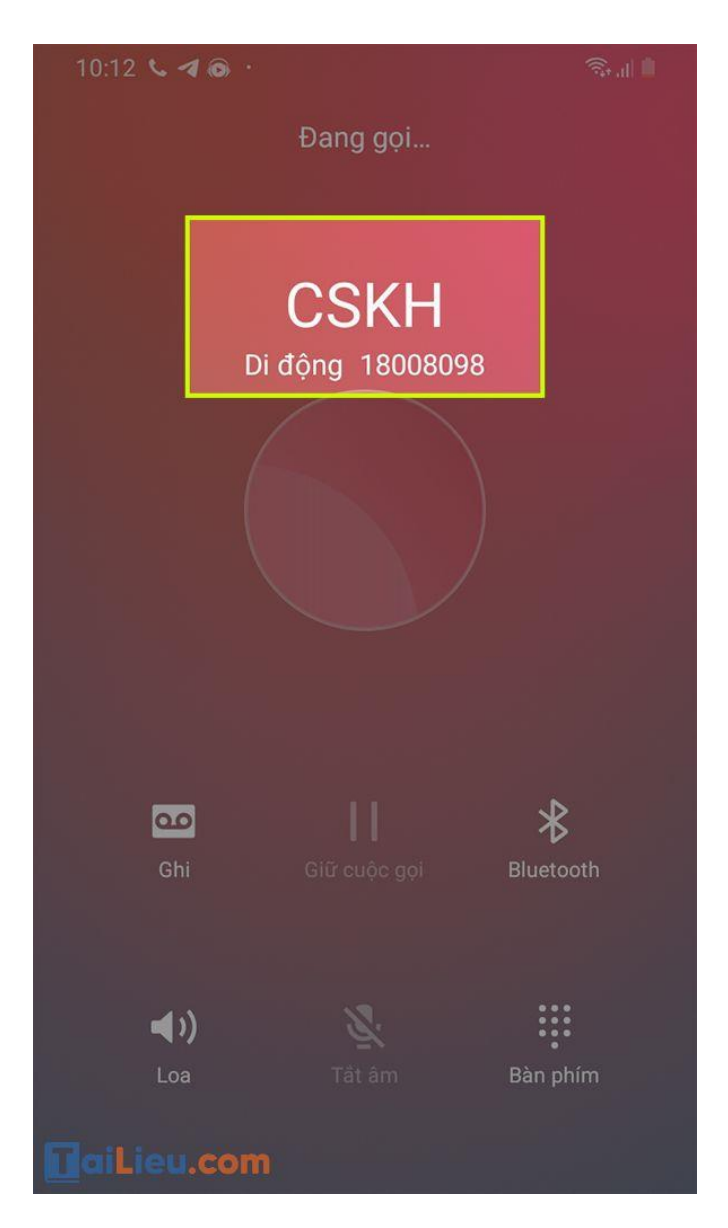

**Bước 2:** Chọn vào biểu tượng bàn phím trên màn hình gọi điện, **nhấn phím 5** để gặp nhân viên chăm sóc khách hàng.

Khi đó, bạn hãy trình bày và hỏi nhân viên để được hỗ trợ nhé.

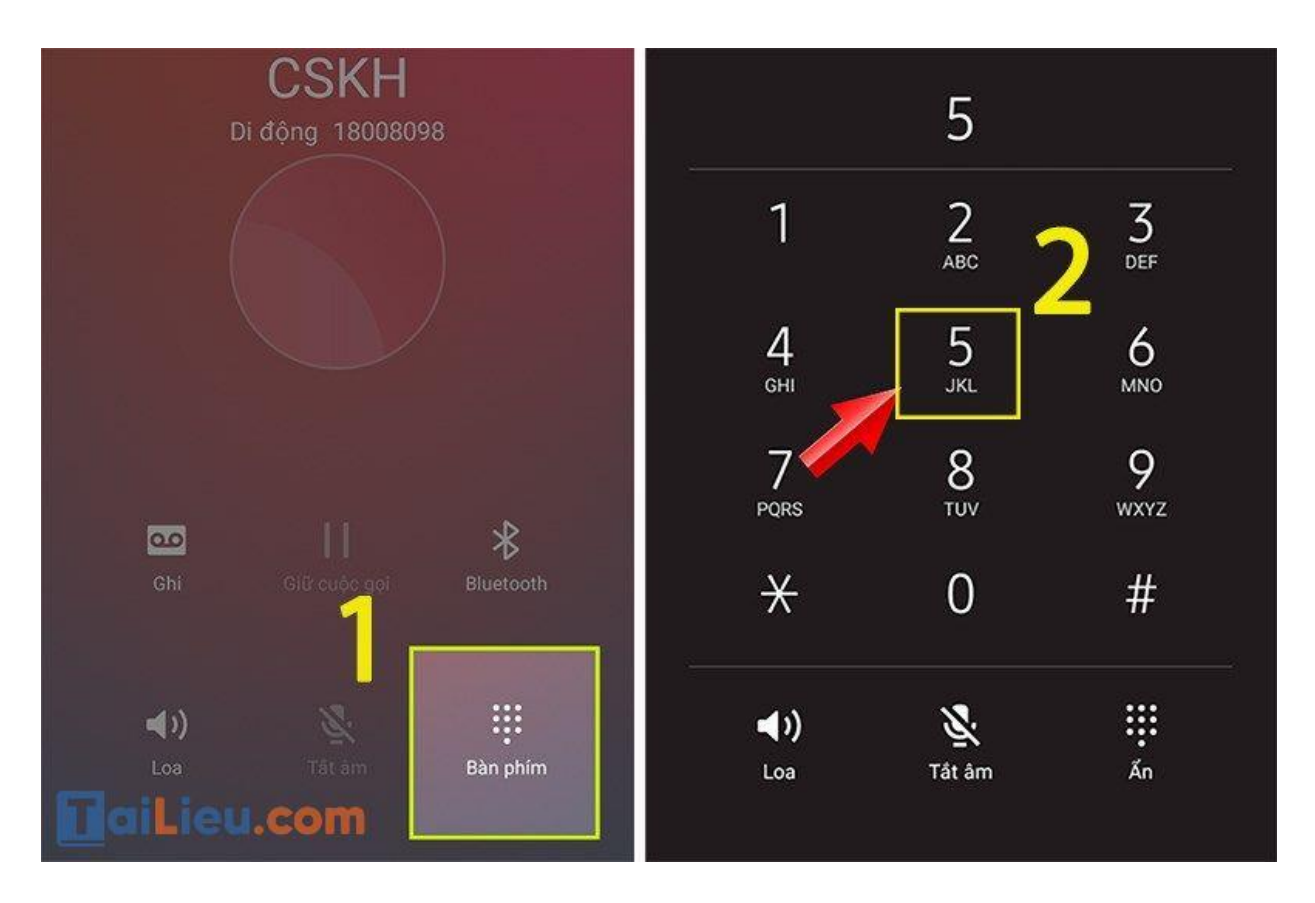

### **- Kiểm tra số điện thoại Viettel của mình trên app My Viettel**

**Bước 1:** Mở ứng dụng My Viettel, chọn mục **Đăng nhập** và chọn **3G/4G**.

## **Tải Tài Liệu, Văn Bản, Biểu Mẫu, Hồ Sơ Miễn Phí**

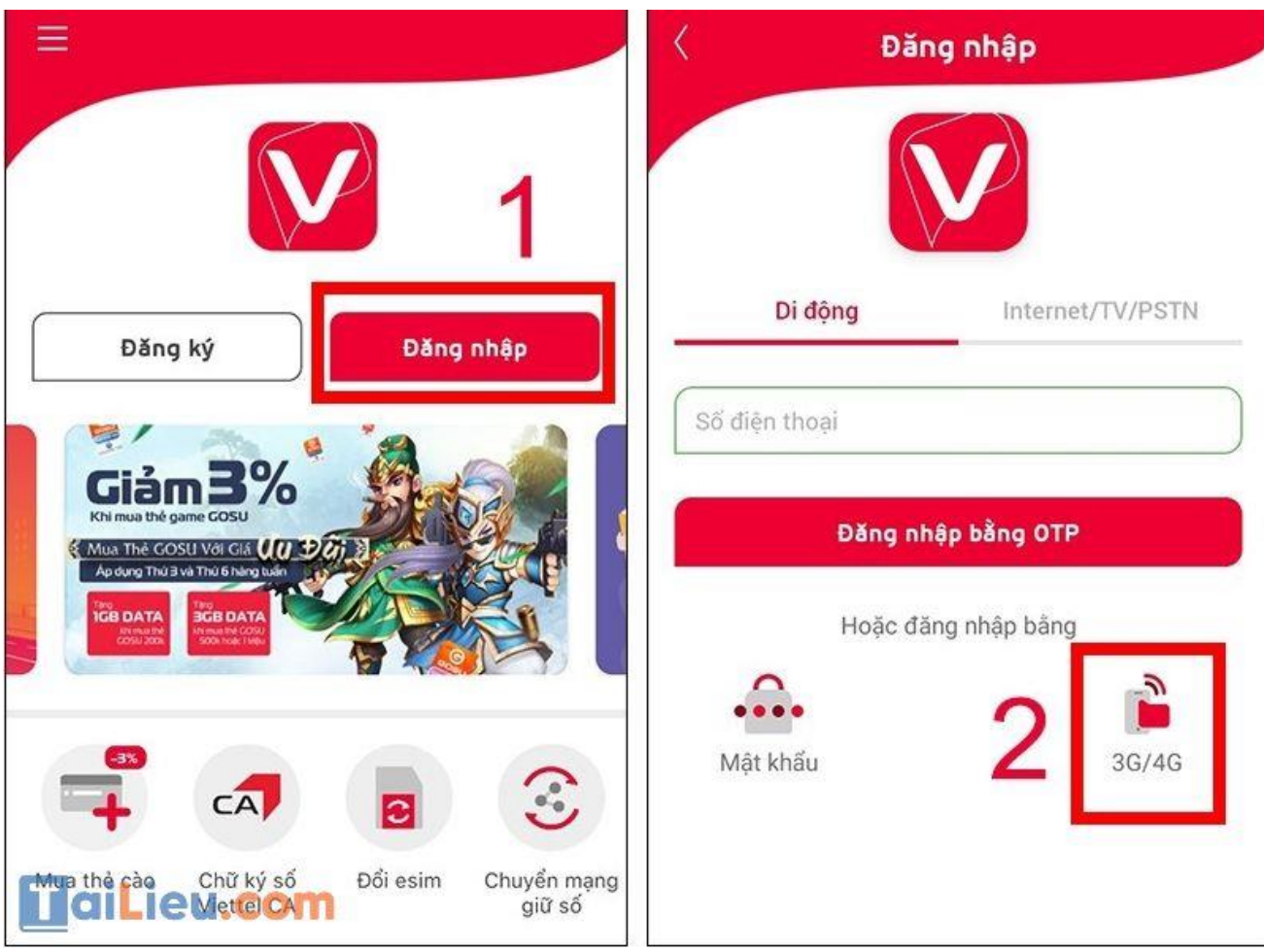

**Bước 2: Nhập mã bảo mật** hiển thị trên màn hình và nhấn **Đăng nhập**.

**Tải Tài Liệu, Văn Bản, Biểu Mẫu, Hồ Sơ Miễn Phí**

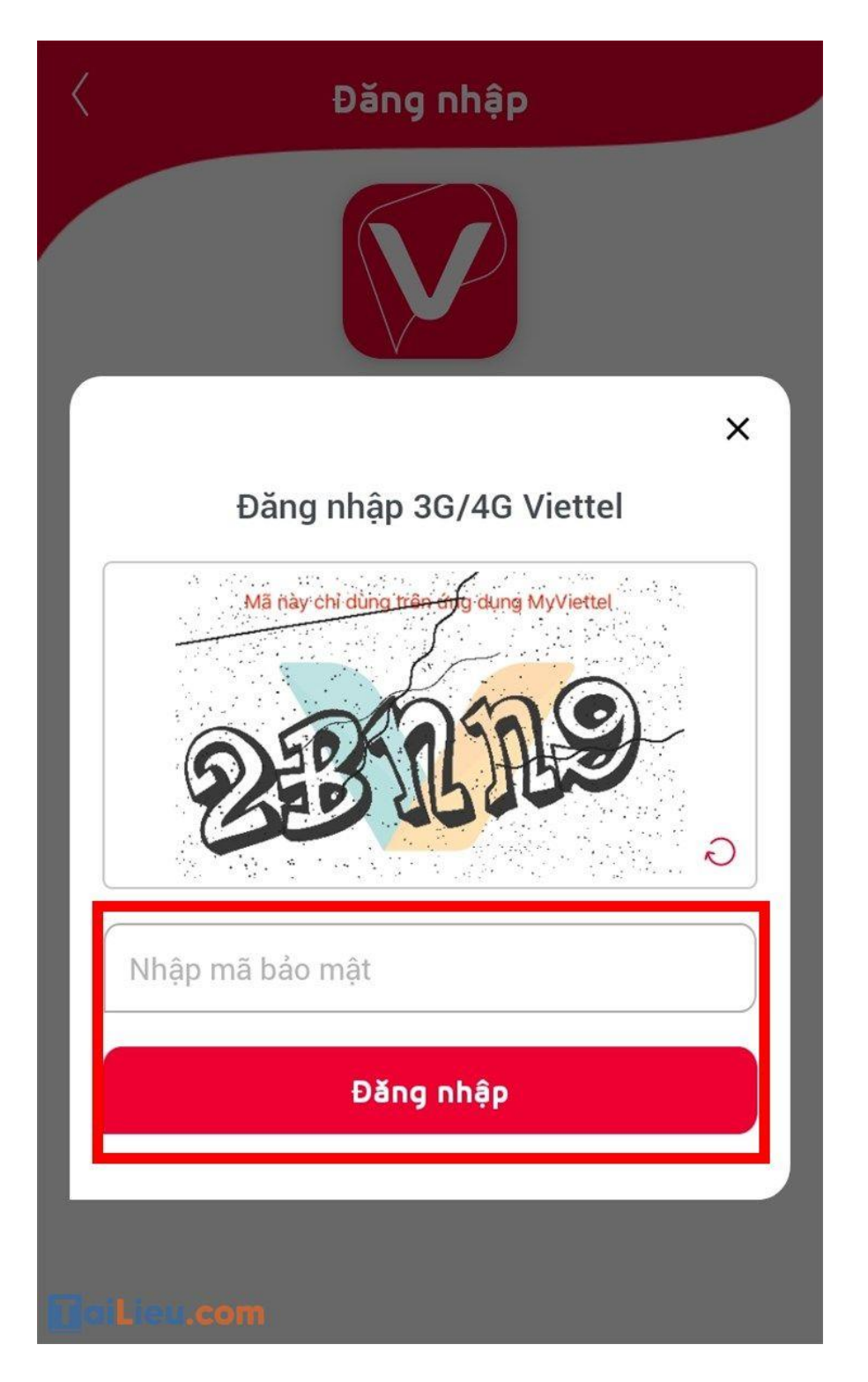

**Bước 3:** Lúc này bạn đã thành công đăng nhập My Viettel. Để xem số điện thoại của mình, **nhấn vào tên tài khoản**. Thông tin số điện thoại Viettel của bạn sẽ được hiển thị đầu trang.

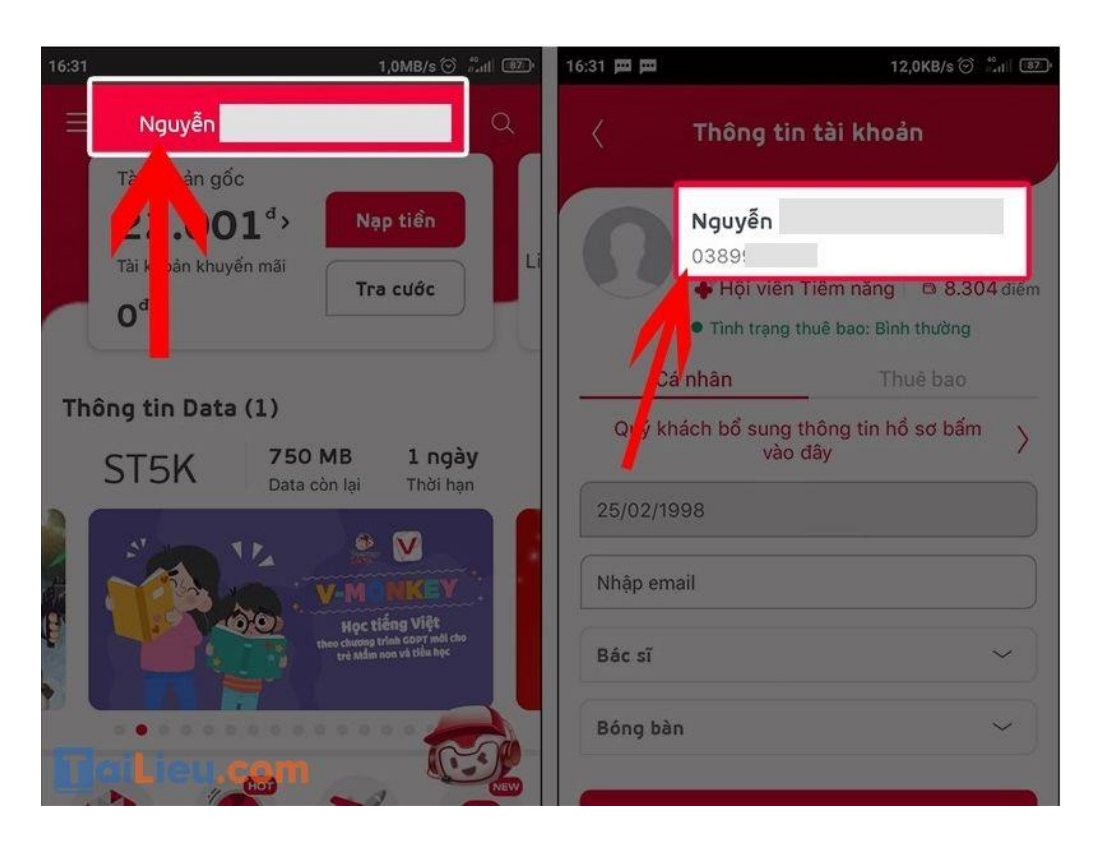

*Cách biết số điện thoại của mình trên Facebook*

#### **- Cách xem số điện thoại qua nick facebook trên máy tính**

- **Bước 1**: Bạn mở ứng dụng Facebook trên máy tính, sau đó vào tài khoản người bạn muốn xem số điện thoại.

- **Bước 2**: Chọn mục **Giới thiệu** > **Tổng quan** (hoặc **Thông tin liên hệ và cơ bản**).

Số điện thoại của tài khoản Facebook sẽ hiển thị dưới 2 mục này.

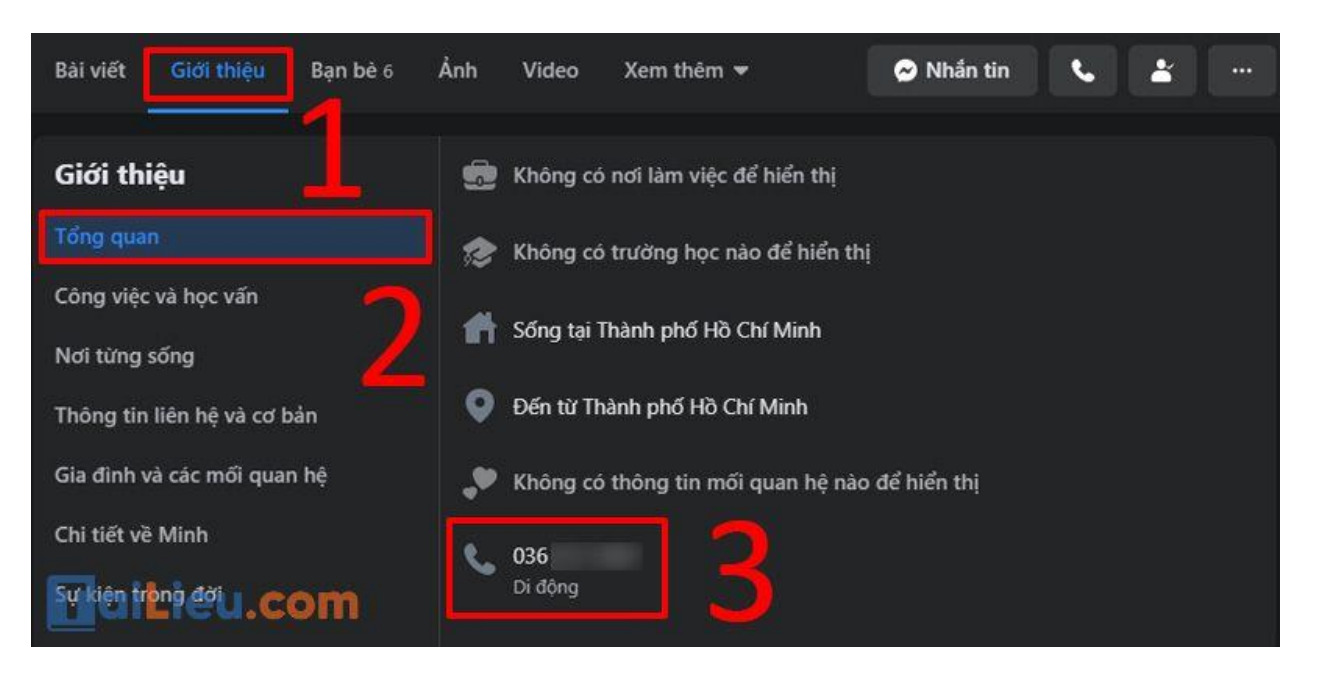

## **- Cách xem số điện thoại qua nick facebook trên điện thoại**

- **Bước 1**: Bạn mở ứng dụng Facebook trên điện thoại, sau đó vào tài khoản người bạn muốn xem số điện thoại.

- **Bước 2**: Chọn mục **Xem thông tin giới thiệu**.

## **Tải Tài Liệu, Văn Bản, Biểu Mẫu, Hồ Sơ Miễn Phí**

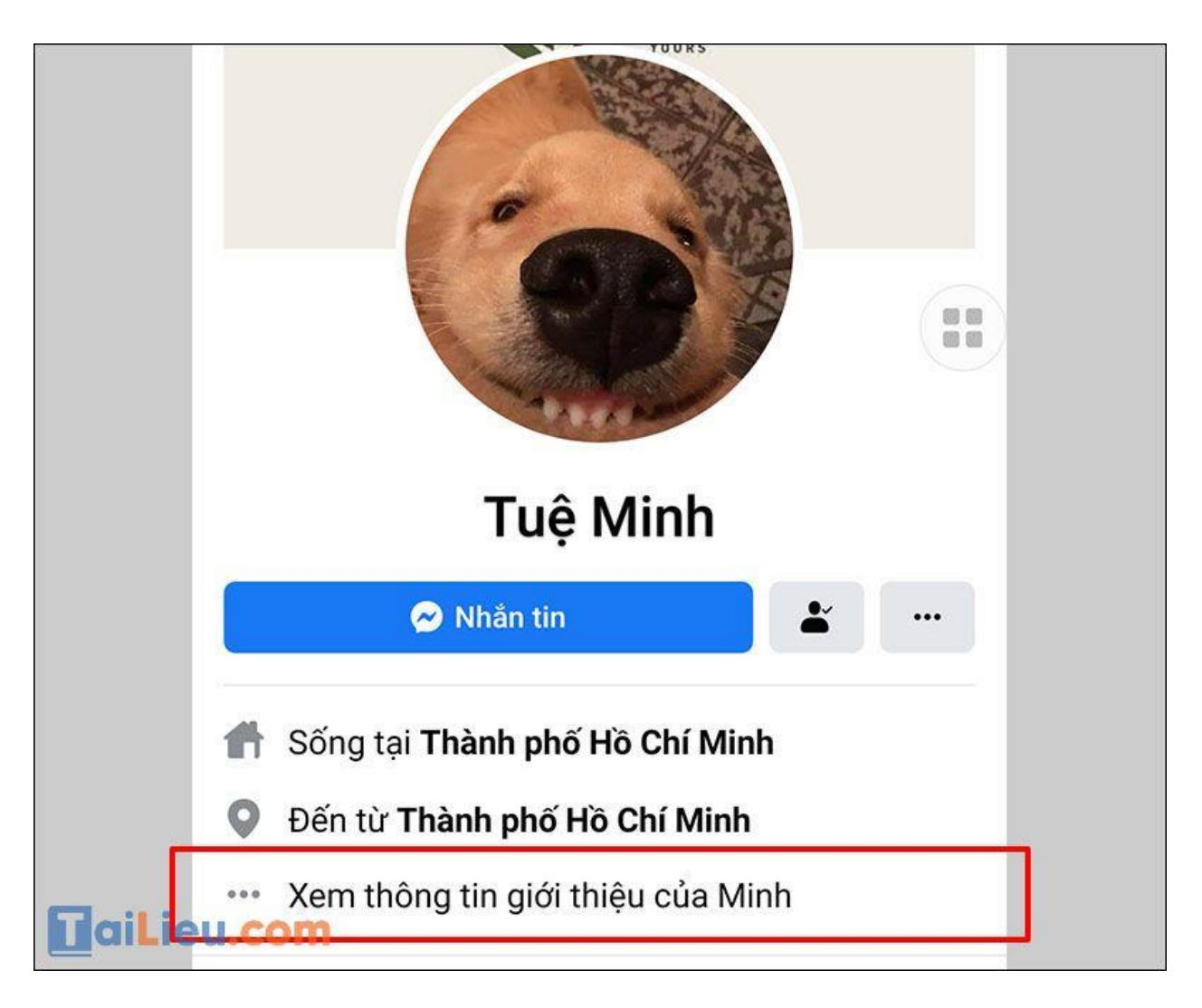

- **Bước 3**: Kéo xuống xem số điện thoại tại mục **Thông tin liên hệ**.

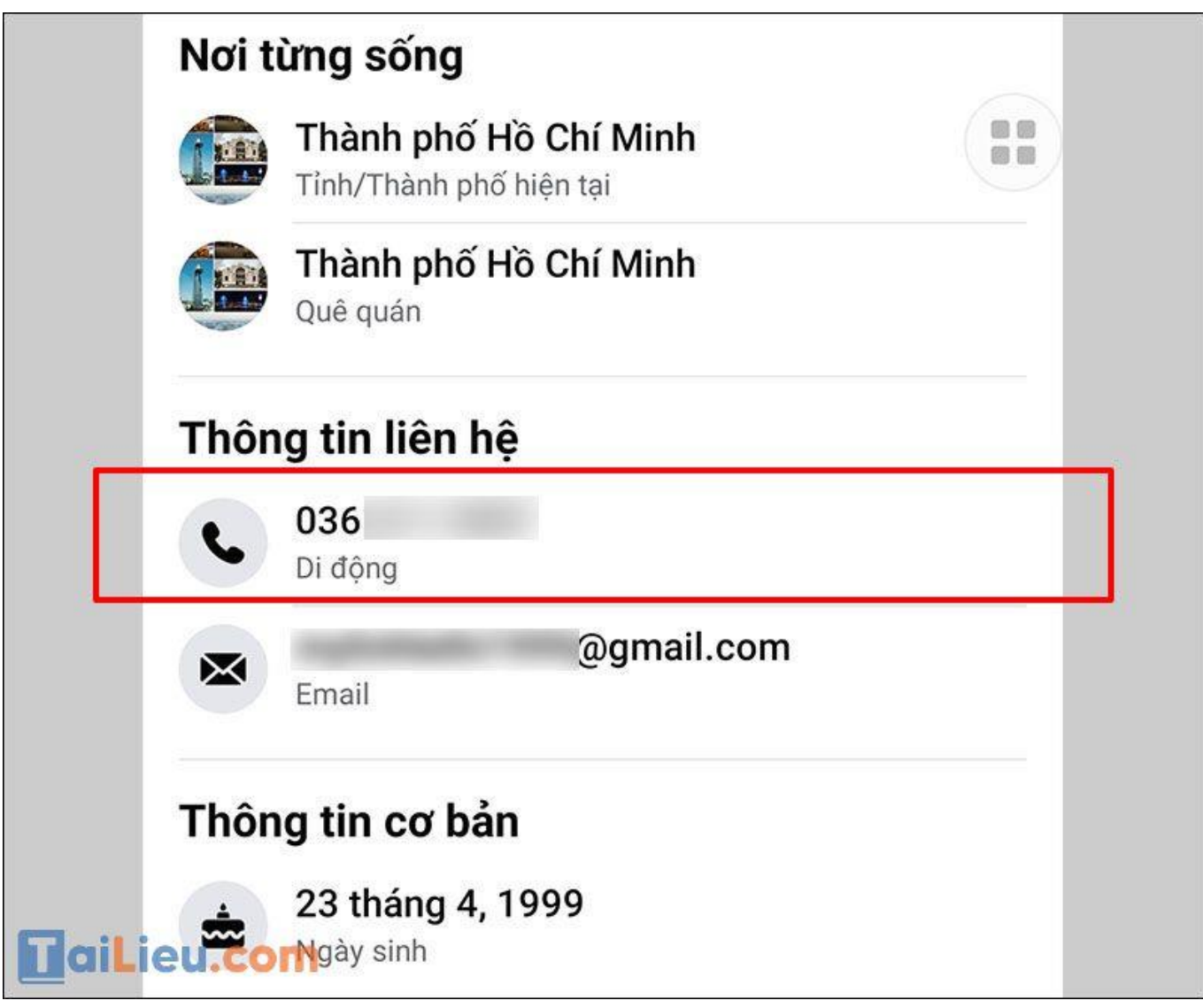

*Cách biết số điện thoại của mình trên Zalo*

**Bước 1:** Truy cập vào ứng dụng Zalo, tại giao diện chính, bạn nhấn chọn mục **Thêm**.

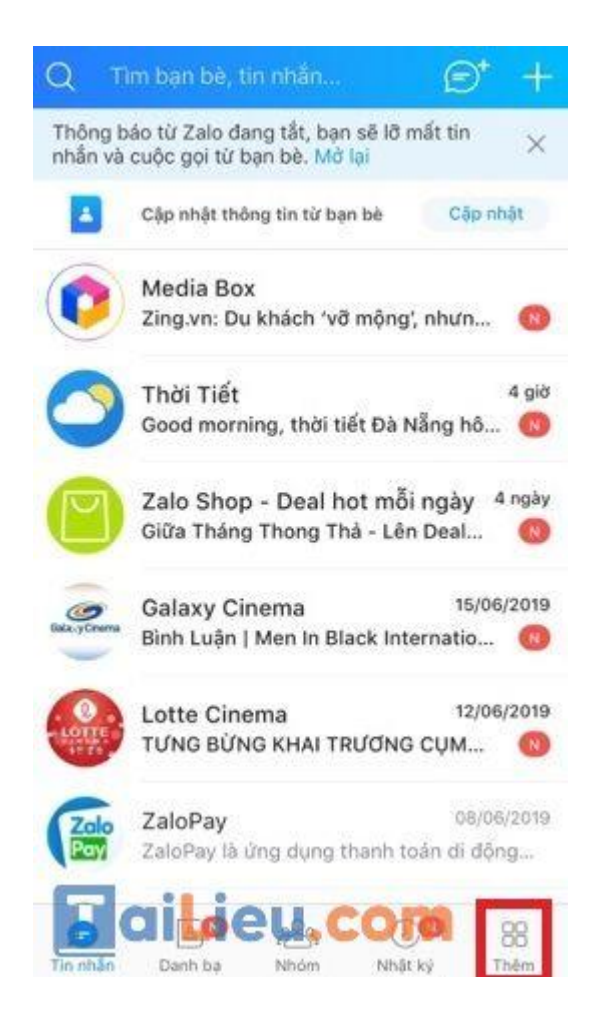

**Bước 2:** Ấn chọn mục **tài khoản cá nhân** để truy cập vào trang cá nhân xem số điện thoại Zalo của mình. Tại đây bạn ấn chọn **biểu tượng 3 dấu chấm** ở góc trên tay phải màn hình.

## **Tải Tài Liệu, Văn Bản, Biểu Mẫu, Hồ Sơ Miễn Phí**

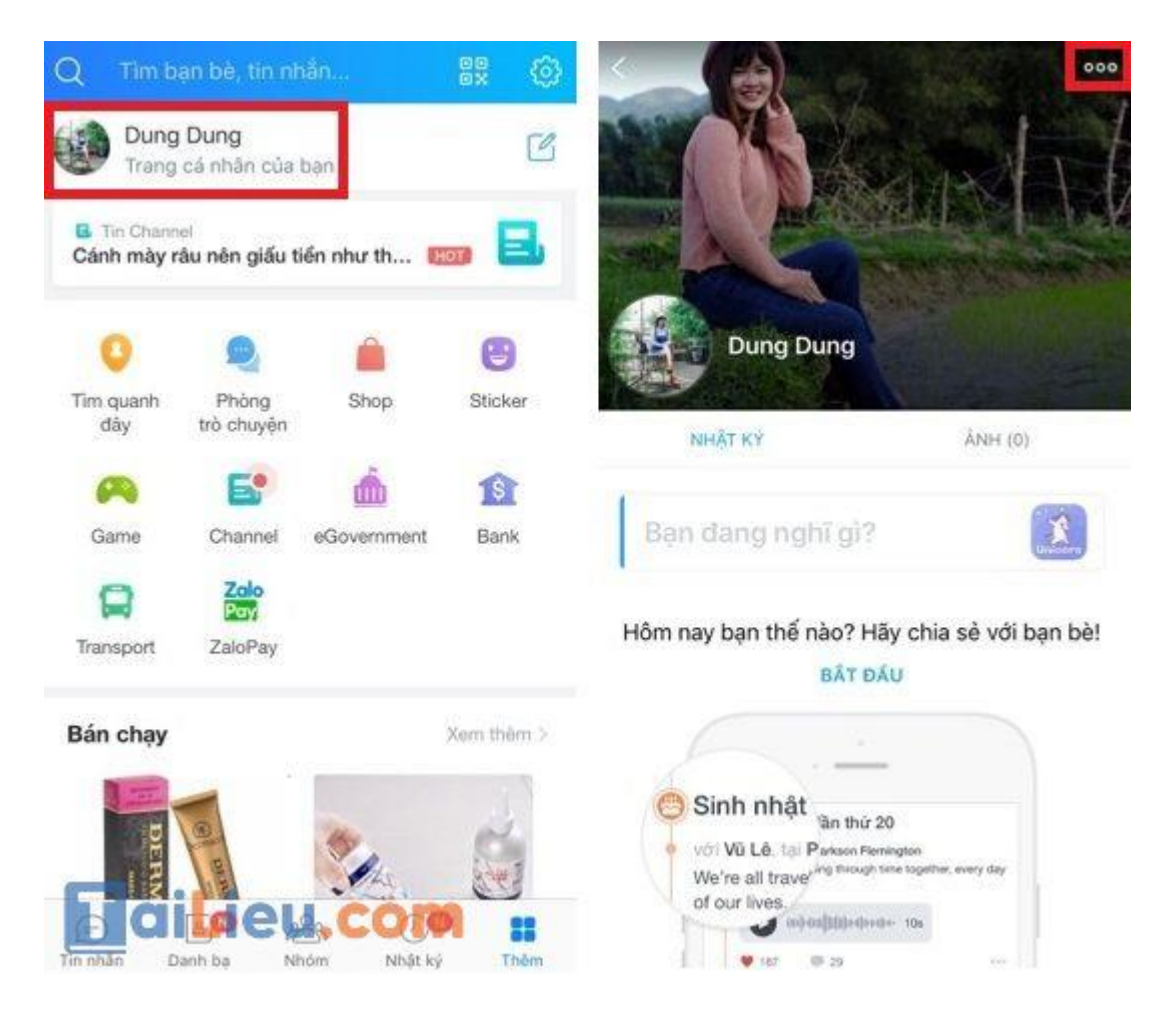

**Bước 3:** Tiếp đến, để xem số điện thoại Zalo bạn ấn chọn mục **Thông tin** và sẽ thấy thông tin số điện thoại Zalo mà mình đang sử dụng cho tài khoản này là gì.

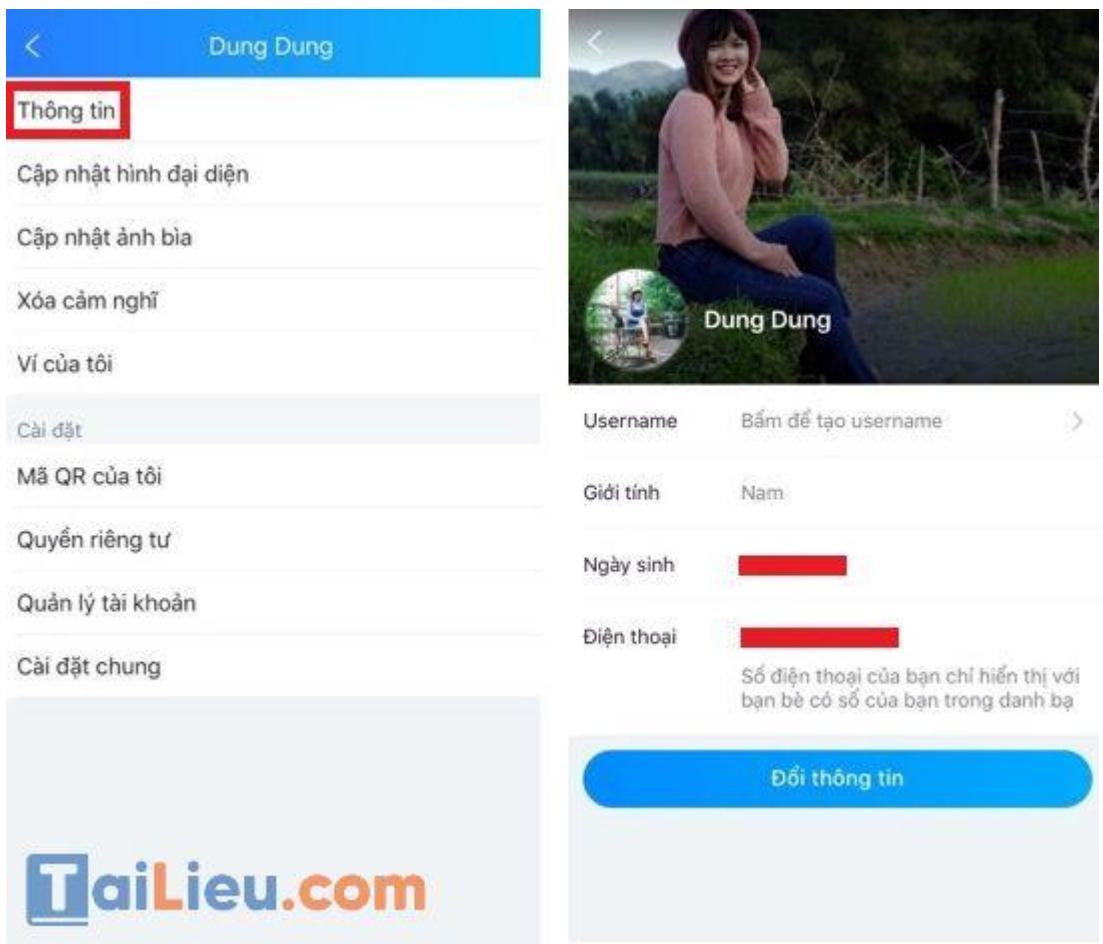

## **Tham khảo cách xem số điện thoại Zalo bạn bè dưới đây:**

**Lấy số điện thoại từ [zalo đơn giản nhất cho bạn](https://tailieu.com/cach-lay-so-dien-thoai-tu-zalo-a54453.html)**

Như vậy chúng tôi đã hướng dẫn cho bạn cách để biết số điện thoại của mình cực nhanh và chuẩn. Hy vọng những thông tin chúng tôi tổng hợp sẽ giúp ích và hỗ trợ bạn. Trân trọng.